Manual de utilizare

**1. Descarcati programul de la adresa dl.tigriscont.ro/394\_v2/setup.exe**

**2. Il instalati. Aveti grija sa instalati toate componentele pe care le va cere. In caz contrar ar putea sa nu functioneze.**

**2.1. Daca folositi Windows 8/10, la prima intrare in program va da un mesaj de atentionare. Apasati pe "More info" apoi pe "Run anyway". Acest lucru se va intampla si la urmatoarele actualizari.**

**3. Dupa instalare se va crea un shortcut pe desktop – Tigris394 Generator V2.**

**In cazul in care aveti instalata vechea versiune, o puteti pastra pentru eventuale rectificative la perioade dinainte de octombrie 2016. Versiunea curenta se poate folosi numai pentru declaratiile incepand cu luna octombrie 2016.**

#### **Alegeti unitatea pentru care doriti sa lucrati ori creati una noua**

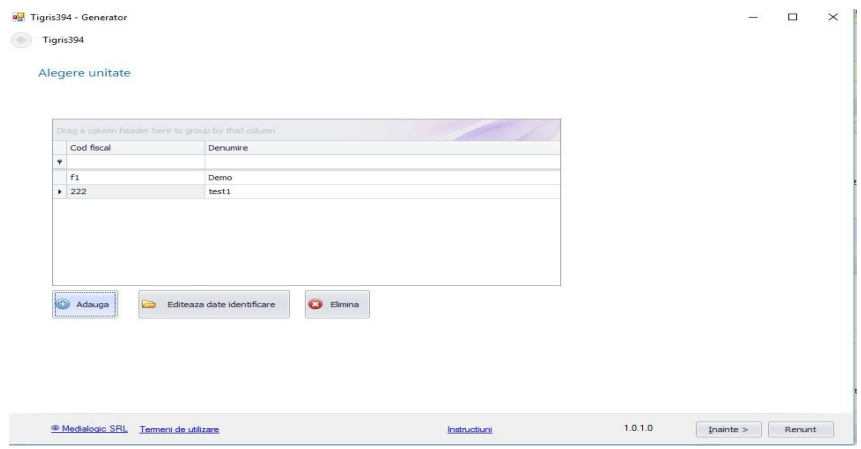

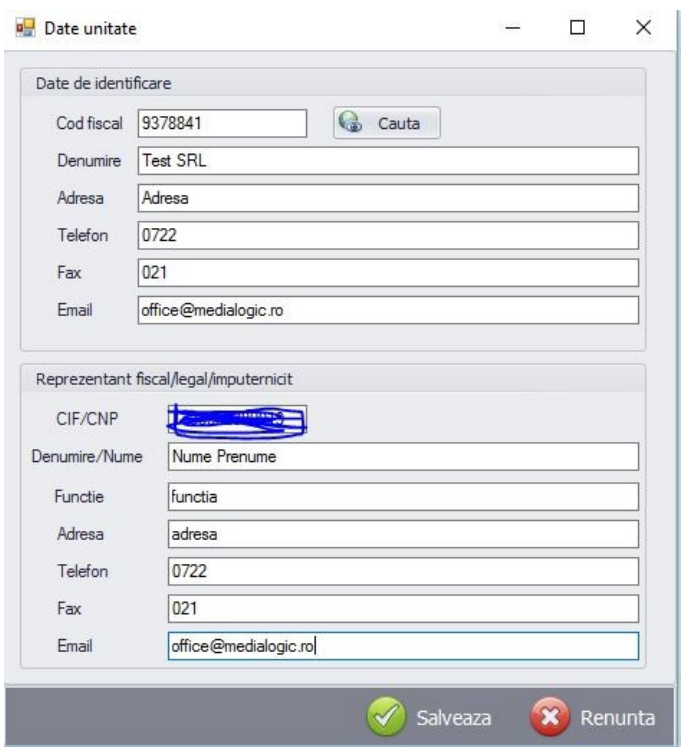

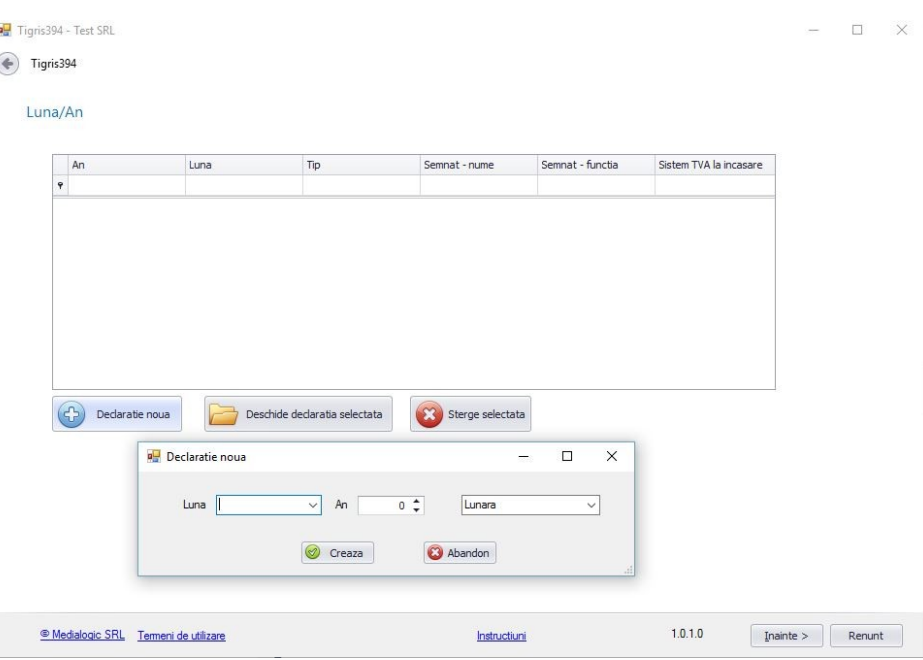

#### **Dupa ce ati selectat unitatea pentru care doriti sa lucrati, apasati pe Inainte.**

**Mai departe va trebui sa alegeti luna pentru care doriti declaratia sau sa creati una noua.**

**Dupa ce ati apasat iar pe Inainte, va aparea ecranul de mai jos in care veti introduce datele referitoare la codul CAEN si persoana care intocmeste declaratia.**

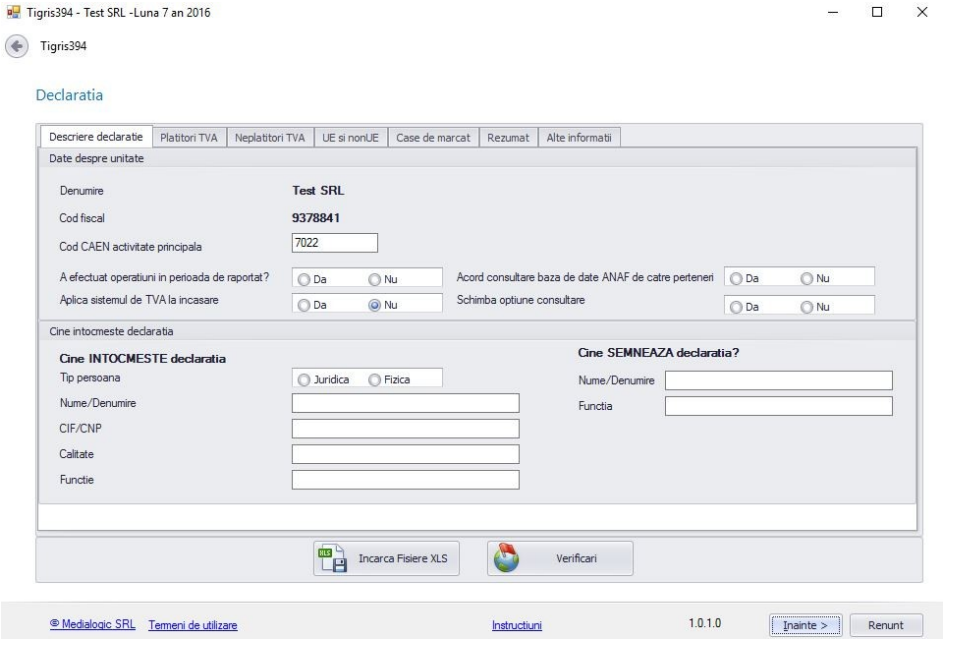

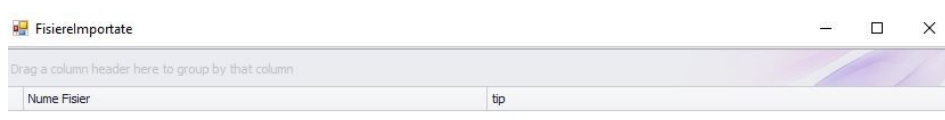

**Dupa ce ati completat datele acestea se pot importa fisierele (xlsx). Apasati pe butonul Incarca fisiere XLS. Se va deschide urmatorul ecran.**

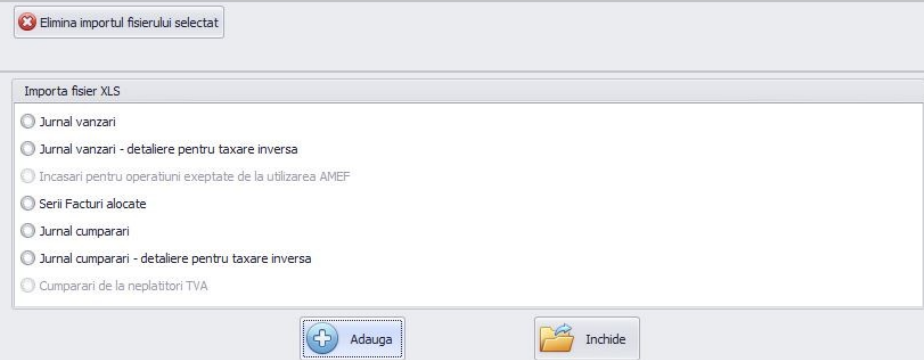

**Incarcati pe rand jurnalul de vanzari, de cumparari, plati cu TVA la incasare, incasari cu TVA la incasare, serii facturi alocate.**

**Modele de fisiere de import: [Descarca model 1](http://www.medialogic.ro/xlsDeTestare394_ver2.xlsx) [Descarca model 2](http://www.medialogic.ro/xlsDeTestare394_ver3.xlsx)**

**Alege unul din modele, in functie de usurinta prelucrarii datelor dvs. in structura necesara.**

**[Aveti in vedere ca structura trebuie sa o respectati, ordinea si numarul coloanelor sunt](http://dl.tigriscont.ro/fisiere/394/structuri.pdf)  obligatorii. In caz contrar, datele nu vor putea fi preluate.**

**[Vezi informatii legate de structura](http://dl.tigriscont.ro/fisiere/394/structuri.pdf)**

**Urmariti in imaginea de mai sus – selectati Jurnal Vanzari**

**Apasati pe Inainte pana ajungeti la ecranul alaturat**

**- apoi alegeti sheet-ul care contine jurnalul de vanzari**

**- apasati pe accepta**

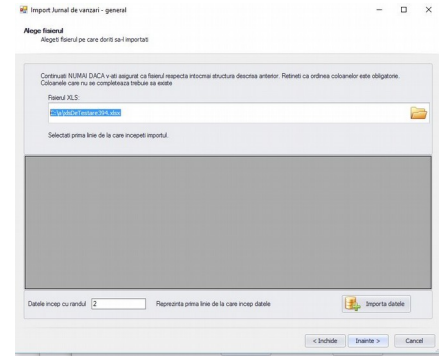

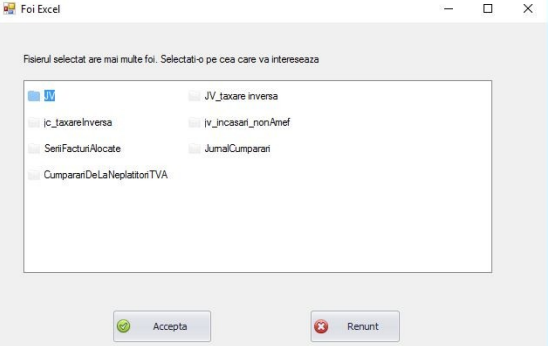

**Apoi va aparea continutul fisierului pe care urmeaza sa-l importati.**

**Dati click pe primul rand care contine efectiv inregistrari (ca in imaginea alaturata).** 

**Apasati pe Importa datele, iar la final pe Inainte si pe Inchide**

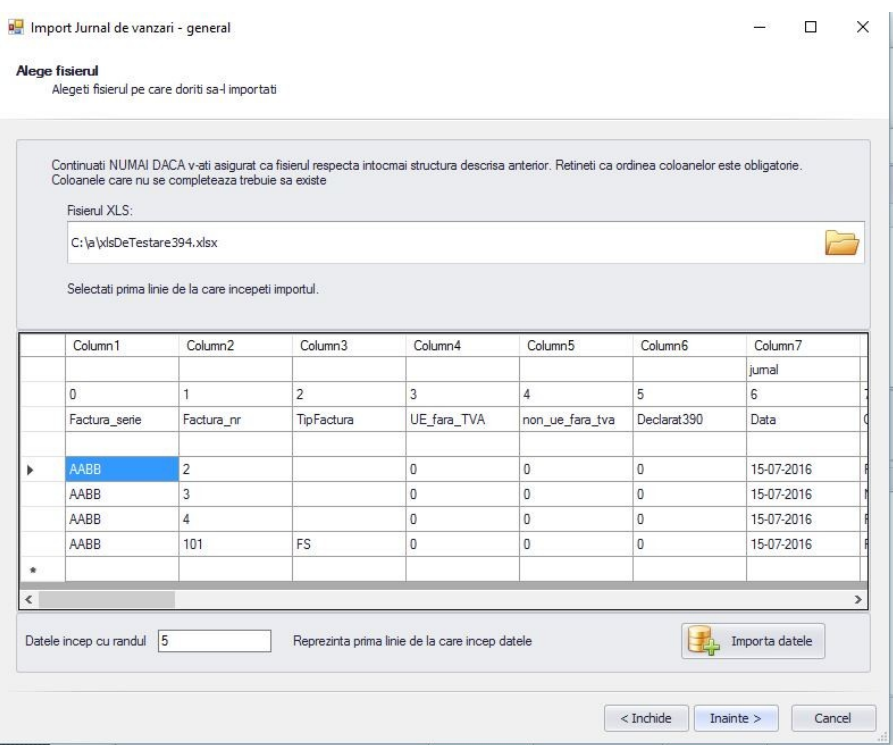

#### **Cazuri particulare:**

✔**daca desfasurati comert cu amanuntul: Dupa import, intrati in meniul Comert cu amanuntul si completati numarul de aparate fiscale folosite in fiecare luna de raportare (nr de AMEF). Aveti grija sa fie completat si numarul de bonuri emise.**

✔ **in cazul in care nu puteti genera un fisier excel cu platile cu tva la incasare, puteti sa introduceti in fisierul model atasat la program totalul pe cote de TVA, conform evidentei dvs. contabile.**

✔**este necesar sa definiiti corect seriile de facturi alocate. Intrati in meniul Serii facturi, apasati pe Adauga serii si completati datele cerute.**

✔**daca solicitati rambursare de TVA in D300, trebuie sa specificati si in D394. Intrati in meniul Rambursare de TVA in D300? , bifati Solicit rambursare de TVA in D300 si bifati operatiunile pe care le-ati efectuat, conform ecranului respectiv. Apoi apsati pe Salvare.**

✔**tineti seama de Ghidul ANAF referitor la D394. Aveti grija ca aici se detaliaza modul de completare serii ALOCATE si este important. Completarea eronata va poate duce nejustificat intr-o grupa de risc fiscal.**

✔**NU includeti importurile si exporturile precum nici operatiunile declarate in D390**

**Dupa import, programul va verifica pe siteul ANAF toti partenerii pentru a fi incadrati la sectiunea corecta (tip partener 1 sau 2), in functie de codul de TVA la data facturii. Operatiunea poate fi de durata daca este volum mare de date, insa este necesara. Din acest motiv evitati depunerea declaratiei in ultima zi, deoarece in acea zi este posibil sa fie disfunctionalitati ale serverelor ANAF si nu veti putea genera declaratia.**

**Procedati identic si cu jurnalul de cumparari si cu platile cu TVA la incasare (si incasarile cu TVA la incasare, daca este cazul).**

**La final, apasati pe Inchide ca sa reveniti in ecranul principal al programului**

**In cazul in care modificati fisierul excel, trebuie sa reimportati toate datele. Mai intai, apasati pe Elimina importul fisierului selectat, succesiv, pana ecranul din dreapta ramane gol.**

#### **P.** Fisierelmportate

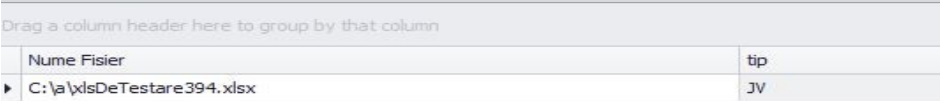

C Elimina importul fisierului selectat

**Programul va cauta toti partenerii pe siteul ANAF si ii va aloca la tip partener 1 sau 2 in functie de starea lor.**

**In cazul in care programul nu are acces la internet (firewall-ul nu permite, ori sunt alte restrictii de securitate), verificarea nu se va realiza si nici declaratia nu va putea fi generata.**

#### **Daca folositi un proxy, configurati datele in sectiunea Setari.**

Daca efectuati comert cu amanuntul, intrati in sectiunea Comert cu amanuntul si completati numarul de case fiscale (numar AMEF) pe care le detineti/utilizati, apoi apasati pe Salvare.

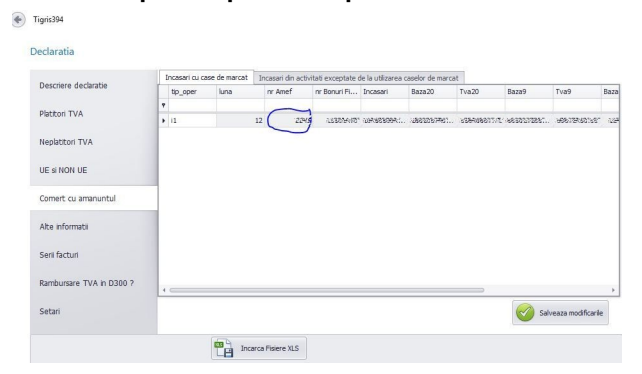

Daca in decontul de TVA D300 ati solicitat rambursare de TVA, trebuie sa declarati si in 394 acest lucru. Intrati in sectiunea Rambursare TVA in D300?

 $\left( \frac{1}{2} \right)$  Tigris 394

#### Declaratia

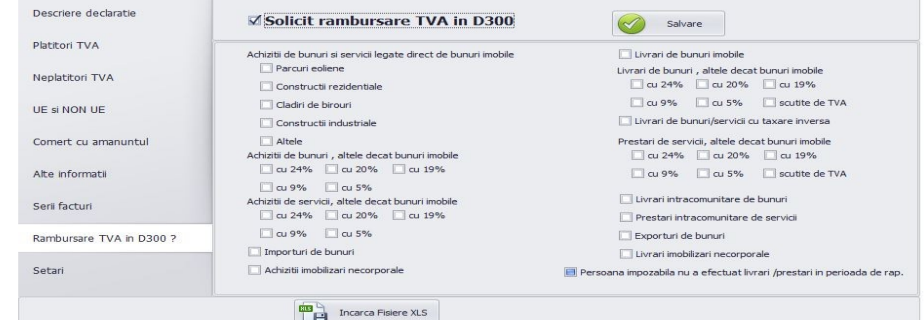

# Tigris394 Generator – generare PDF

 $\frac{1}{2}$  $\odot$ 

Dupa ce ati parcurs pasii descrisi anteriori, apasati pe Inainte si veti ajunge la ecranul alaturat.

Apasati pe Genereaza PDF pentru a verifica fisierul xml si pentru a genera fisierul PDF.

Daca nu sunt erori si considerati ca declaratia este in regula, bifati Semneaza declaratia si apasati iar pe Genereaza PDF.

Veti alege certificatul de semnatura electronica si veti semna cu acesta.

Inainte de acest lucru, este bine sa verificati si Centralizatoarele.

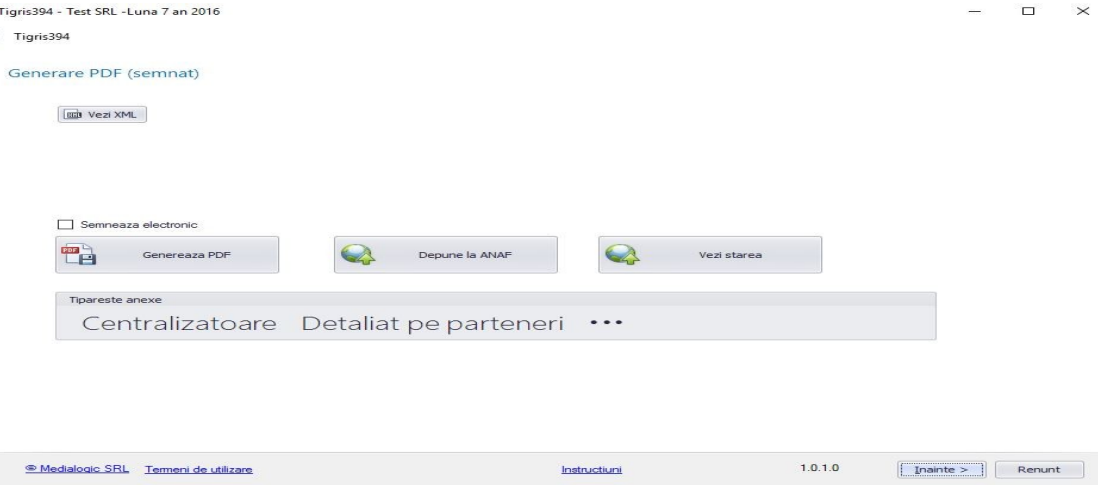

#### Tigris394 Generator – semnare alternativa

In cazul in care certificatul de semnatura electronica este instalat in alt calculator, procedati astfel:

#### **In calculatorul unde este instalat Tigris394:**

- copiati fisierul XML din folderul MyDocuments  $\rightarrow$  Tigris394-Declaratii in calculatorul destinatie, ori pe un suport portabil.

#### **In calculatorul destinatie:**

- verificati daca aveti instalat Java Runtime Environment
- Instalati DukIntegrator il puteti descarca [de la ANAF \(click aici\)](https://static.anaf.ro/static/10/Anaf/Declaratii_R/AplicatiiDec/dist_20150406.zip)
- rulati dukintegrator.jar (este posibil sa ceara actualizari, trebuie efectuate)
- alegeti fisierul xml de mai sus
- alegeti tip declaratie 394
- semnati